# **Pro-Core Teacher Personalized Assessments and Reports**

#### **NOTE:** This section applies to Clever, ClassLink, and *regular* Pro-Core users.

#### **Teacher Personalized Assessments (TPAs)**

Teachers may create Teacher Personalized Assessments (TPAs) for their classes using a bank of questions from Pro-Core' Form A and Short Cycle Web Assessments (SCWAs). All Pro-Core questions are directly aligned to the state's most recent Learning Standards in Reading/ELA, Mathematics, Science, and Social Studies.

- TPAs may also be built in collaboration with other teachers and shared with other teachers in their school or district.
- Teachers may submit their own test items for entry into the Pro-Core database.

*Customized* **Student Assessments** may be administered to students and computer-scored in the same manner as regular SCWAs. (*See pages L-7 f.)* 

#### **Create TPAs for Student Assessment**

In the teacher Dashboard Menu bar, click on **Assessments** and select "Create Personalized Assessments" from the drop down menu. Type a unique **Title**; then select a class **Subject.**

**NOTE:** The TPA is *not* **Student Active** by *default*. Selecting "**Yes**" indicates you want your students have access to your test. You can wait to student-activate the test until you want it to appear in your students' list of assessments.

There are additional choices available for your Student Assessment, including adding a periodic table, formula sheet, or online calculator. You may select whether students may take the assessment only one time. If this is *not* checked, students may re-take the assessment as many times as they would like, but only once a day. You will be able to see the results of all their trials.

You may also select the questions to be shuffled in a different order for all students (highly recommended), or if you want text-to-speech to be activated for your test.

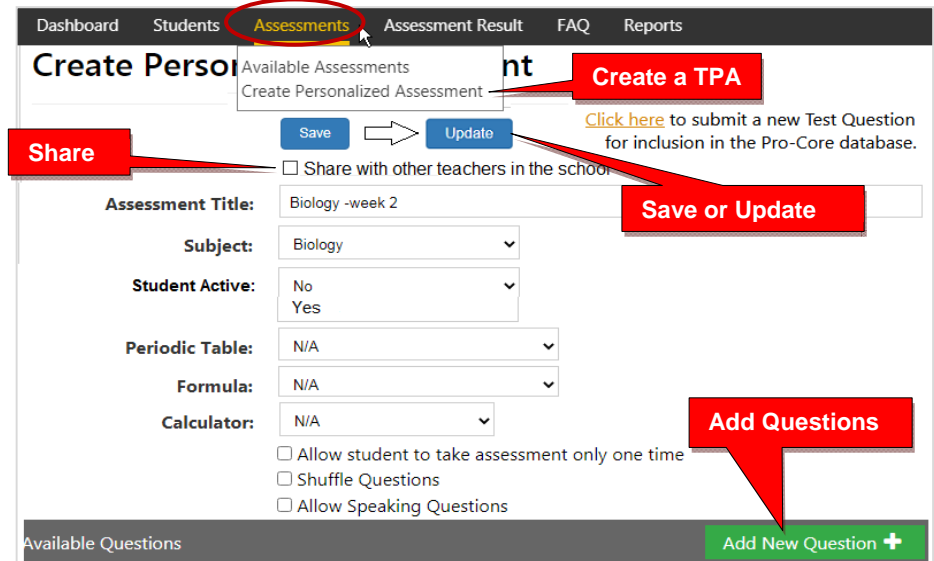

TPA Creation Layout

When you have made all your selections, click **Save**. After saving, that *button* changes to **Update**. Now, you may add assessment questions by clicking the "**Add New Question+**" *button* that appears at the bottom-right of layout. (see *above*)

When you click the **Add New Question** *button*, a "Questions to Add" layout will appear *as below*. Questions are listed by Domain and Standard for your selected subject. If you would like to see the entire question, click anywhere on the blue text, and a pop-up box of the questions will appear. Questions labeled [A2] are from the Form A test. Questions labeled [ODE] are Ohio Department of Education released questions. All other questions are from SCWAs. Click in the box to the left of each question to include it on your assessment.

**NOTE:** You may select other grade level subjects from the drop down box at the top of the layout. After selecting your questions, click **Save** to include them in your assessment. You may also type into the "Search" box to find questions than include keywords.

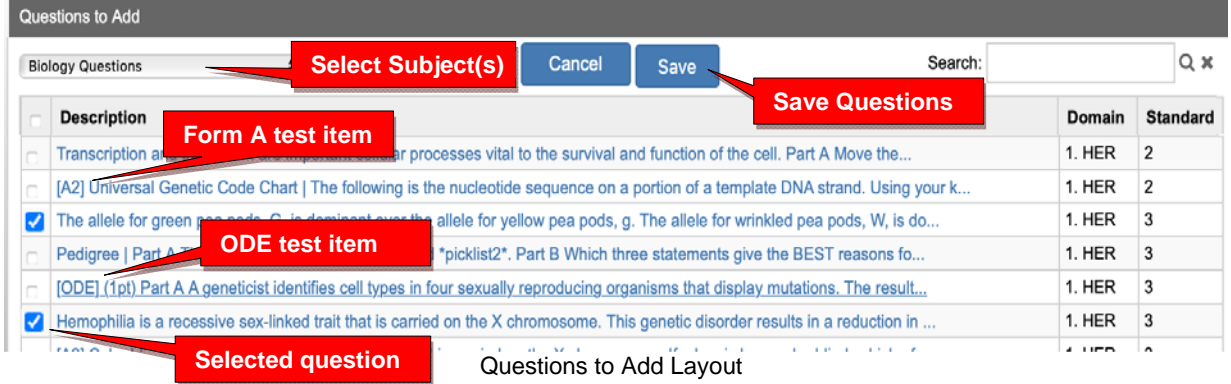

If your test is ready to post your TPA to your students, select **Student Active**: "**Yes**" in the Creation layout (*see the previous page)* to activate your assessment. Then click the **Update** *button*. You may also "**Share**" your test with other teachers in the school.

## **Share TPAs**

You may share your TPA with other teachers in the school by selecting the **Share** *checkbox* under the Save-Update button in the TPA Creation layout (*see the previous page)*. A list of teachers in your school will appear. You may select one or more teachers to share your TPA.

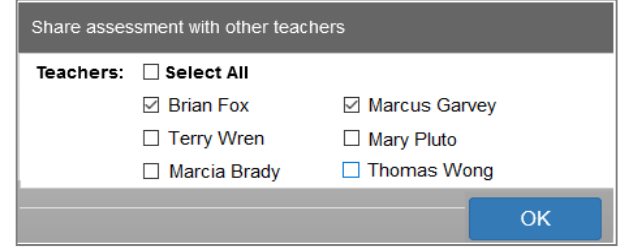

Teacher Share List

Shared teachers may use your original TPA or copy and edit their own version. It is recommended you include specific identifying information in your **Student Assessment Title**. For example, instead of naming you file "Biology," name it "Biology–Week 1" or "Biology–Vertebrates," etc.

Shared TPAs will appear in the shared teachers' Menu in **Assessments** > Available Assessments > Personalized Assessments > Edit Personalized Assessments layout *below*.

# **Edit TPAs**

To view, edit, or delete your Teacher Personalized Assessments (TPAs), select "Available Assessments" under your **Assessments** drop-down box. Then select "Personalized Assessments" in the Assessments box.

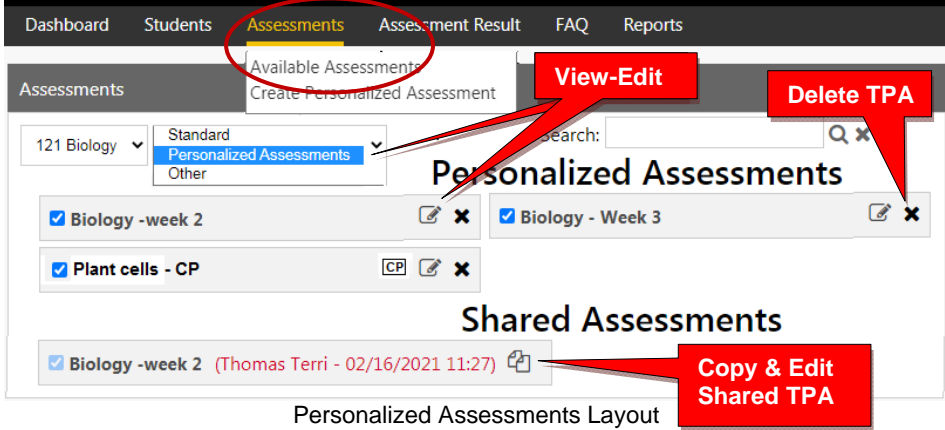

Select the **edit** *cicon* to view or delete questions, or add new questions in a selected TPA.

If you wish to edit a shared TPA *from* another teacher, you must first make a copy of it. You may share *your own* version of a TPA with teachers or students by selecting a **Share** *checkbox* under to the Update button in the TPA Edit layout (*below*). A list of teachers or students in your school will appear. You may select one or more teachers or students to share your TPA.

**NOTE:** You may also adjust the **points** or the **sequence** of questions in the edit layout .

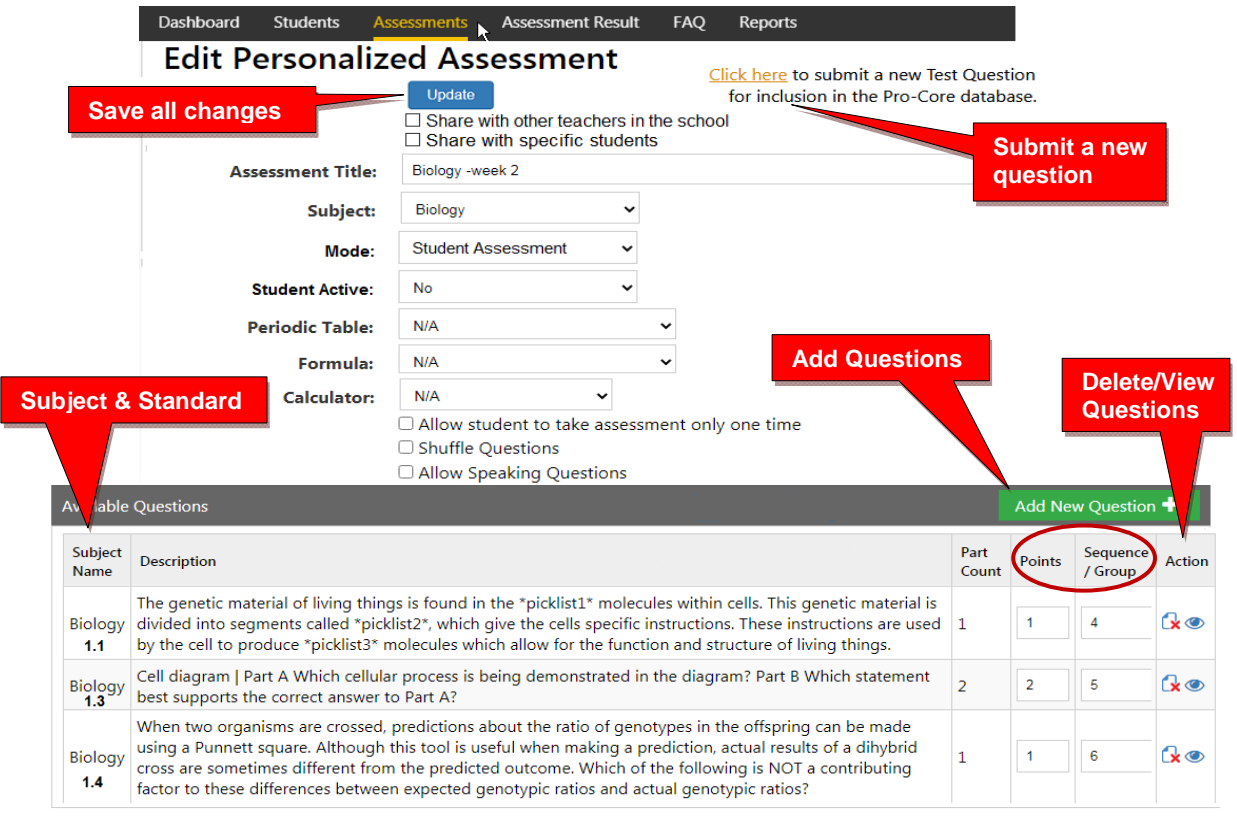

If you make changes, click the **Update** *button—*or **Save** *button* in the "Add New Questions" layout. If your test is ready to post to your students, select **Student Active:** "**Yes**" to *activate* the assessment for student use. Then click the **Update** *button*.

#### **Students: Using TPAs**

*Activated* Teacher Personalized Assessments [**Student Active: Yes**] will appear in the student's **Assessments** Menu in the "Available Assessments" layout under "**Other Assessments**." Further information about **Student Assessments** is found in *Pro-Core User Manual*, Section **P.**

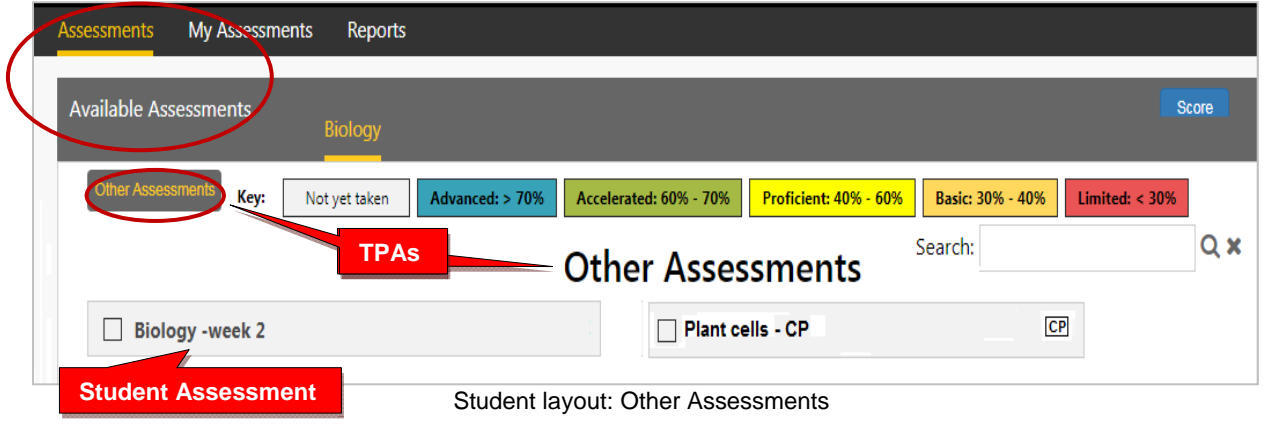

## **Teachers: TPA Reports**

## **1. TPA Assessment Result**

In the teacher Menu, click **Assessment Result**, and then **TPA** from the drop down box. Further Information about Assessment Results is found in the online *Pro-Core User Manual*, page **M-10.** 

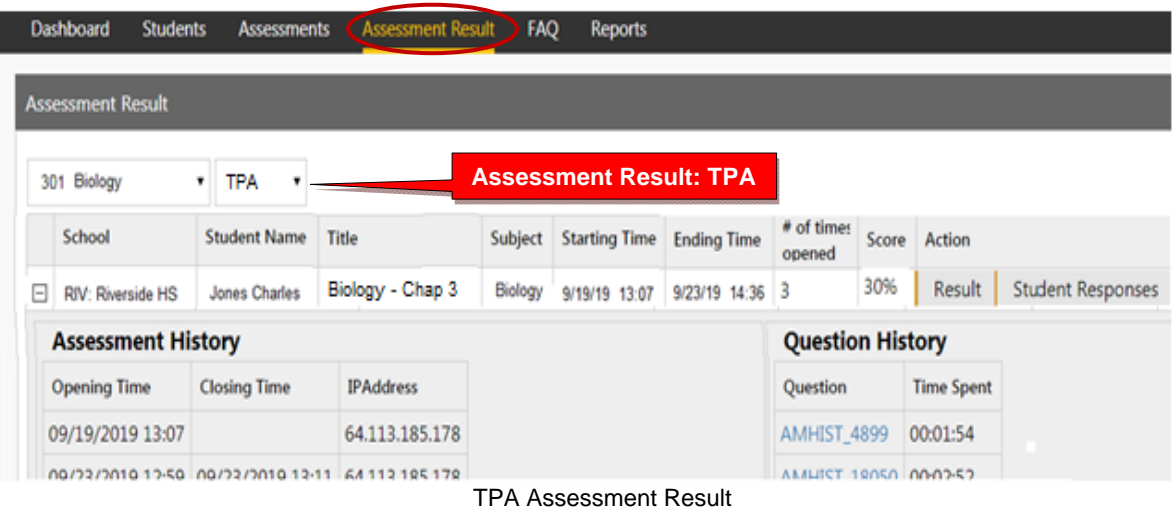

#### **2. TPA Item Analysis**

In the teacher Menu, click **Reports,** select **Forms & SCWAs > Item Analysis,** and then **TPA** from the drop down boxes. Further Information about the Item Analysis report is found in the online *Pro-Core User Manual*, pages **M-2***f***.**

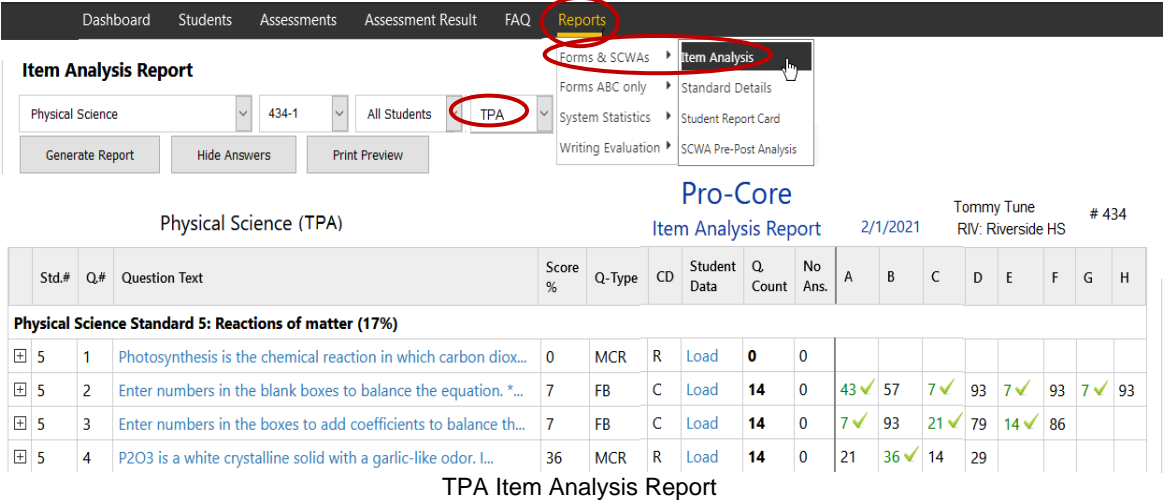

## **3. TPA Standards Detail**

In the teacher Menu, click **Reports**, select **Standards Detail,** and then **TPA** from the drop down boxes. Further information about the Standards Detail report is found in the online *Pro-Core User Manual*, pages **M-3***f***.**

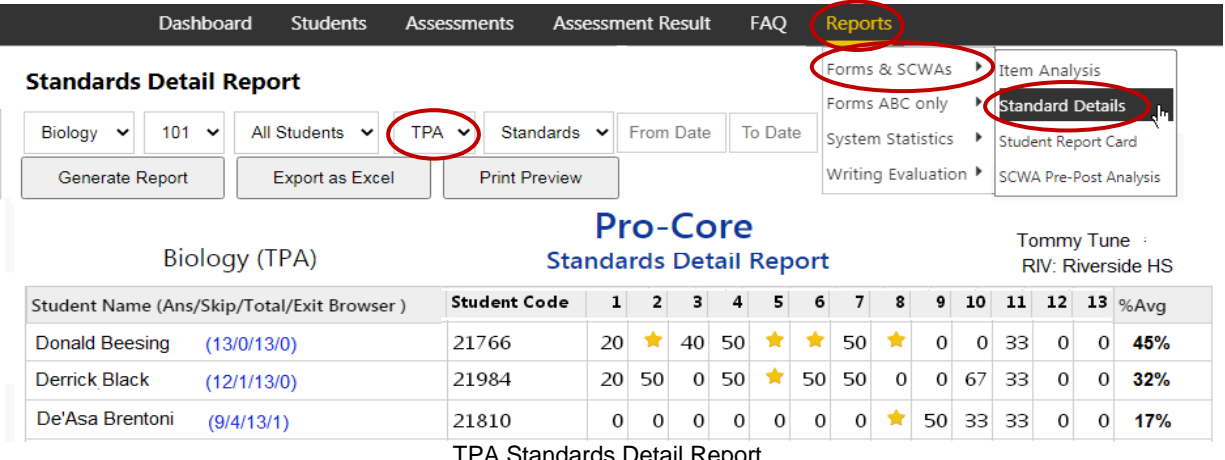

TPA Standards Detail Report

## **4. TPA Pre-Post Analysis**

In the teacher Menu, click **Reports**, select **Pre-Post Analysis,** and then **TPA** from the drop down boxes. Further information about the Pre-Post Analysis report is found in the online *Pro-Core User Manual*, page **M-4.**

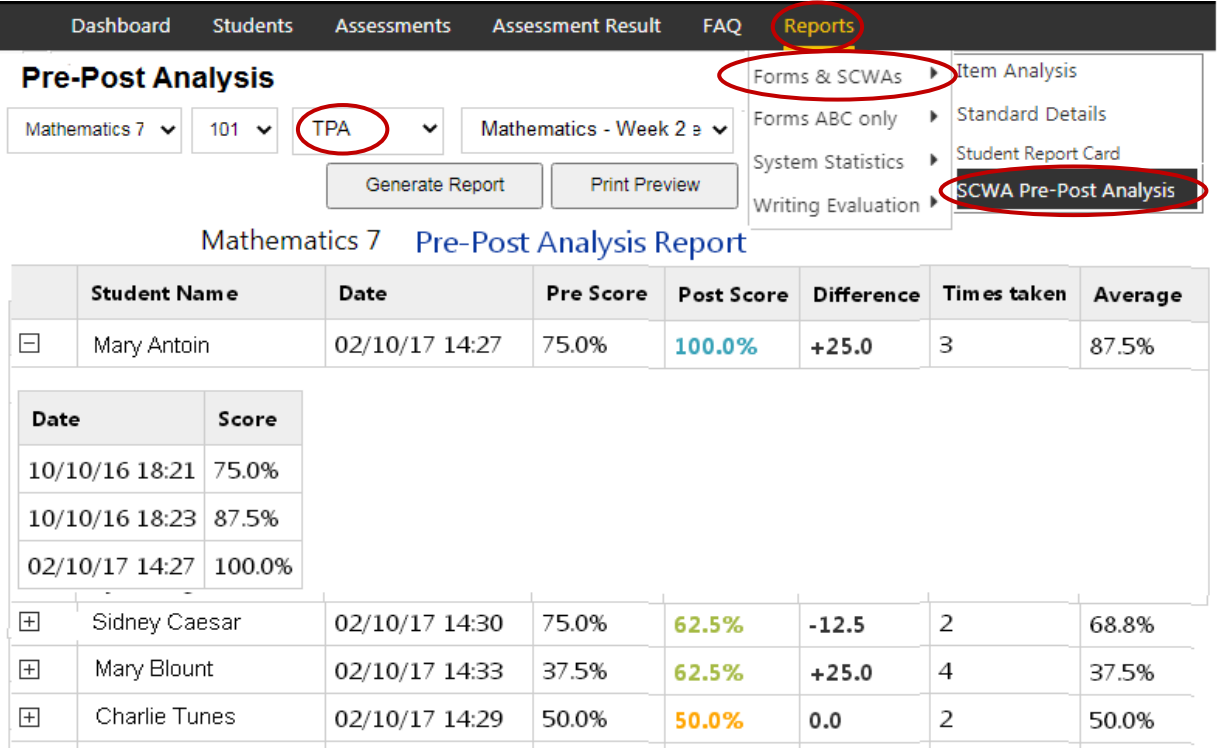

TPA Pre-Post Analysis Report

#### **Administrator Procedures**

Administrators may view, print, run, edit, or delete Teacher Personalized Assessments by subject and teacher in their Assessments menu.

Administrators may also *Share* TPAs among other teachers in the school or district.

*See* **Section H** (District administrators) or **Section K** (School Administrators) in the *Pro-Core User Manual.*

**Contact Ben Hemingway for more information: Hemingway@pro-core.us**

*The next section deals with 5-Tier Writing.*